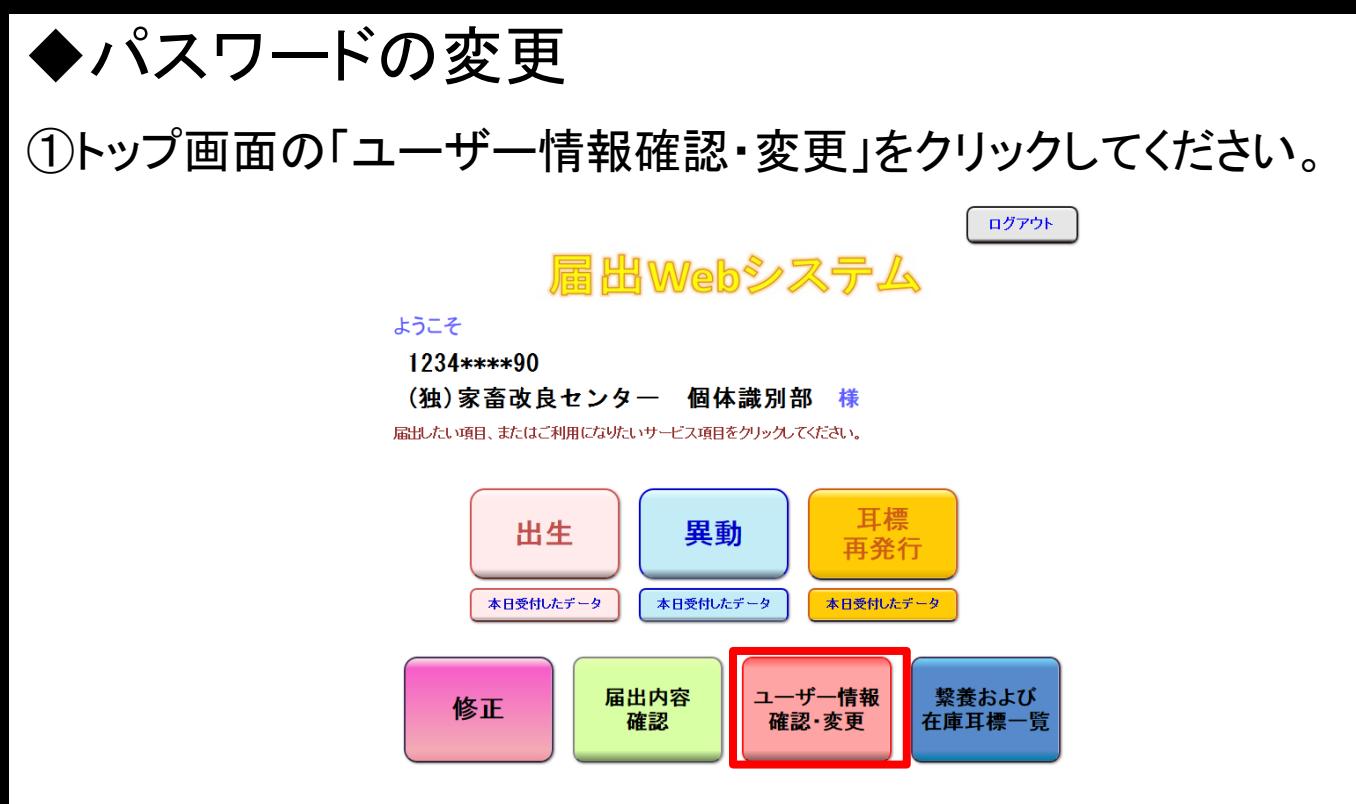

### ②ユーザー情報確認画面が表示されます。 パスワードの「変更する」をクリックしてください。

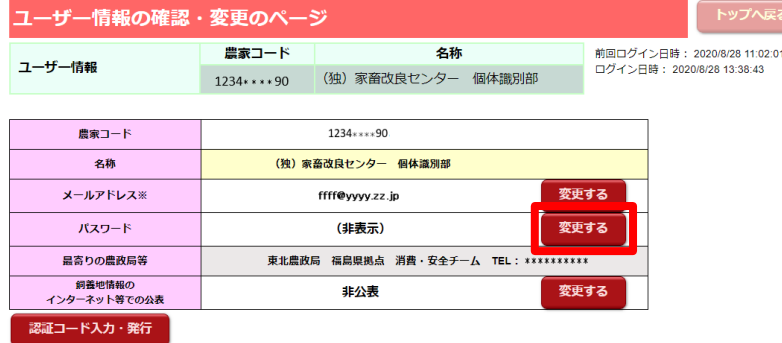

※届出の受付確認や届出データ処理結果、パスワードの変更受付確認は、こちらのメールアドレスあてにお知らせします。

黄色い部分 ■■ の変更については、最寄りの農政局等へお問い合わせください。

# ③現在のパスワードを「旧パスワード」に、変更後のパスワードを「新 パスワード」に入力し、「変更する」をクリックしてください。

#### パスワードの変更

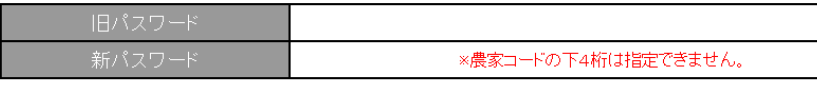

変更する 戻る

※パスワードを変更すると登録されているメールアドレスにメールが届きます

# ④ユーザー情報確認画面に戻ります。 変更したパスワードの登録が完了しますと、メールで送信されます。

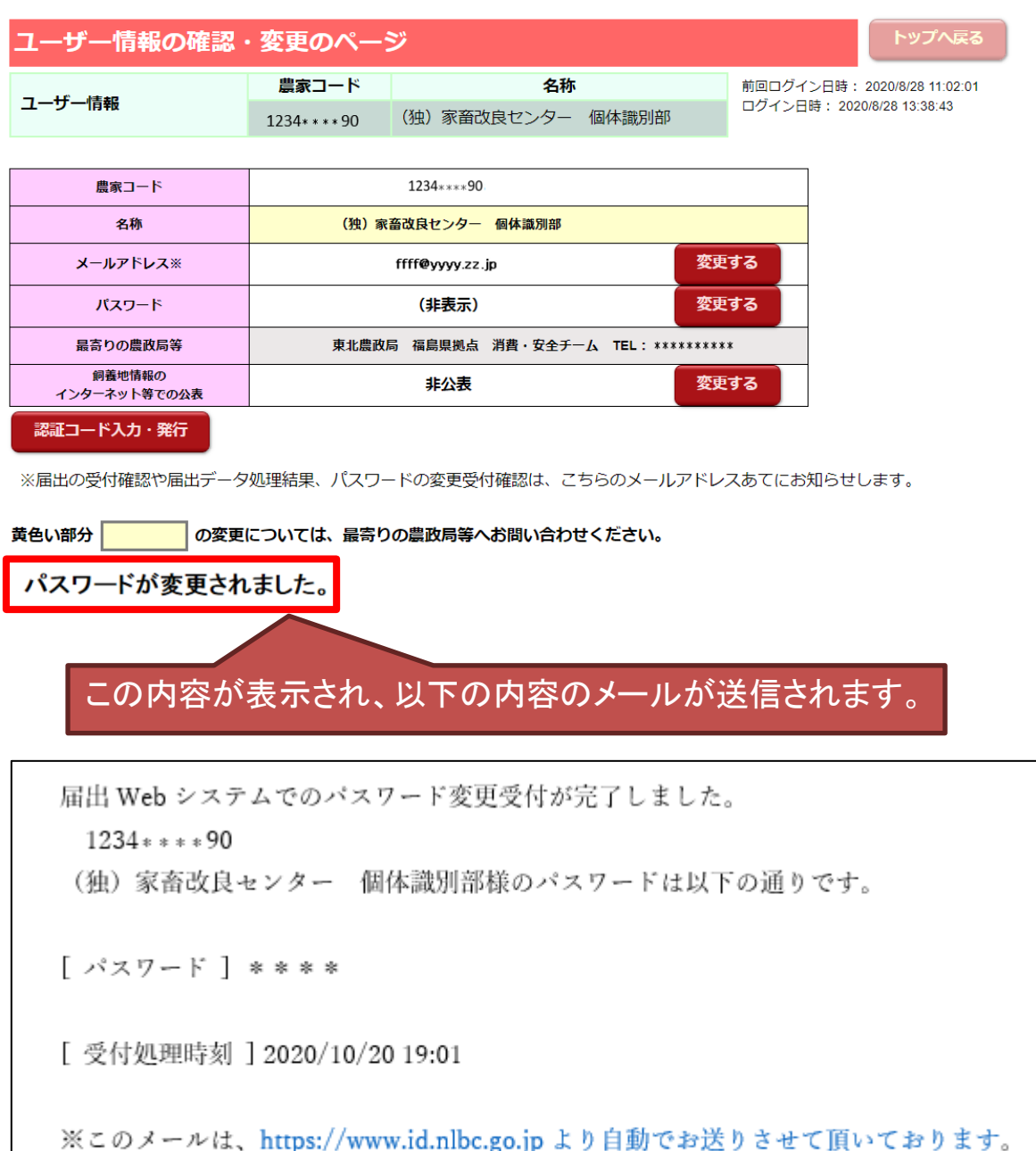

本メールについてお問い合わせがある場合は、(独)家畜改良センター個体識別部 id@nlbc.go.jp までご連絡ください。

# ★セキュリティ強化のため、パスワードの定期的な変更を お勧めします。